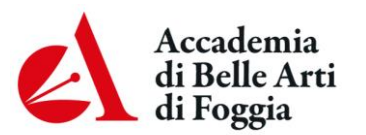

Corso Garibaldi, 35 - 71121 Foggia Tel.0881/726301, fax.0881/709072 PEC: abafg@argopec.it<br>SITO WEB: abafg.it C.F.80003160712

## **PROCEDURA PER RINUNCIA AGLI STUDI:**

1) Accedere ad Isidata **esclusivamente con Internet Explorer o Edge con le proprie credenziali;**

## 2) **Inserire dal menu a tendina della Gestione tasse la voce MARCA DA BOLLO – istanze (PagoPA). Comparirà nell'Importo versamento l'equivalente del valore dell'imposta di bollo da pagare (€ 16,00);**

3)Cliccare su **Inserisci** per procedere;

4) Al termine dell'inserimento controllare che il contributo sia contraddistinto dal bollino PagoPa;

5) In **Gestione tasse** clicca **SELEZIONE TASSE PER MAV\IUV (PagoPA)** per aprire la pagina di generazione del bollettino. La visualizzazione del bollettino funziona solo con Internet Explorer;

6) Aperta la pagina che genera il bollettino, selezionare con il segno di spunta la marca da bollo (**MARCA DA BOLLO – istanze);**

7) Cliccare sull'icona del PDF per aprire il bollettino ed eventualmente stamparlo (se pagato presso uno sportello esterno);

8) Il bollettino è composto da 2 pagine. Nella seconda pagina sono riportate le modalità di pagamento e il dettaglio della tassa selezionata. Si leggano attentamente;

9) Inserire in **Fascicolo allievo** di Isidata la "RINUNCIA AGLI STUDI" (vedi pag.1): 9.1 con firma digitale: compilare la "RINUNCIA AGLI STUDI", trasformarla in PDF/A e firmarla digitalmente; 9.2 senza firma digitale: stampare la "RINUNCIA AGLI STUDI", firmarla e scansionarla;

## 10) **Inviare tramite e-mail al protocollo (protocollo@abafg.it) la "RINUNCIA AGLI STUDI"**